### TRAVEL APPLICATION

#### Expense

### HELPFUL HINTS

-i A Blanket Travel Authorization (BTA) report/report ID will be reused each time a traveler submits a new expense report. Note: if an expense report has been submitted using a BTA, it must be sent for payment prior to the next use.

- BTA's provides authorization with one approved travel request for trips with the *same business purpose*, which can consist of multiple trips throughout a fiscal year. T
- BTA expense report can be created at any time during the calendar year; however, all BTA's expire at the end of the fiscal year (June 30).
- Travelers can have multiple BTA's.
- BTA's are generally used for mileage, however depending on the circumstances of the trip, a BTA may contain lodging and meals.
- A BTA can consist of any combination of travel within city limits, a 100-mile radius of the Traveler's respective campus (or assigned work location), and/or State limits.

#### **PROCEDURE**

From the expense application, click on the approved BTA travel request. The report opens to the expense header and displays the expense types entered in the BTA travel request.

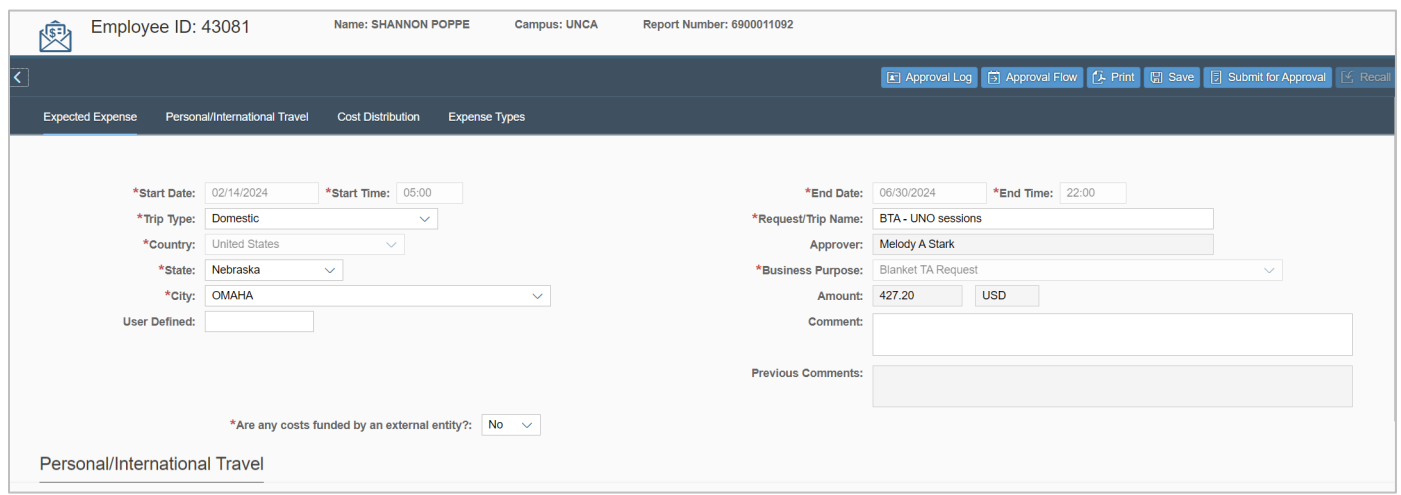

Several fields on the expense header are greyed out (start date/time, end date/time, and business purpose). All entries on the BTA will be entered per expense line.

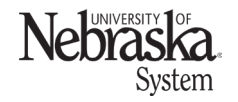

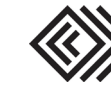

Travel Quick Reference Guide

Updated February 22, 2024

Click on expense type to edit and attach a receipt (if applicable). Expense types can be removed by checking the left-hand box and clicking  $\blacksquare$ .

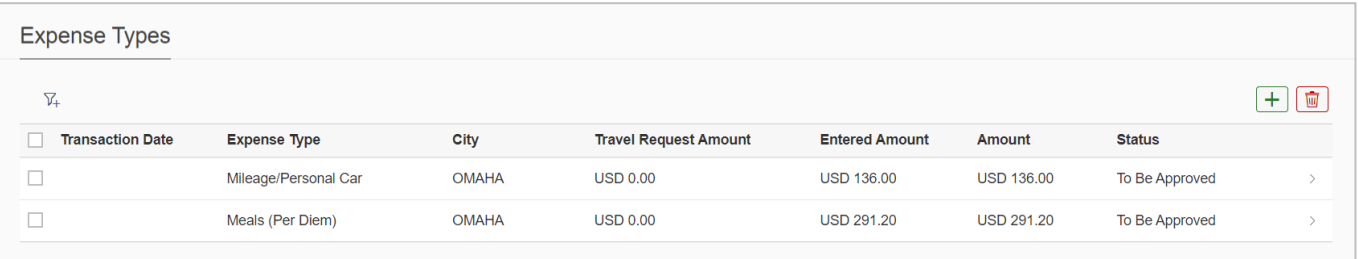

To add additional expenses, click  $\boxed{+}$ . Select the expense type from the dropdown menu. Attach a receipt if required by clicking  $+$ . Note: receipts can be PDF or image files; attachment name cannot include special characters.

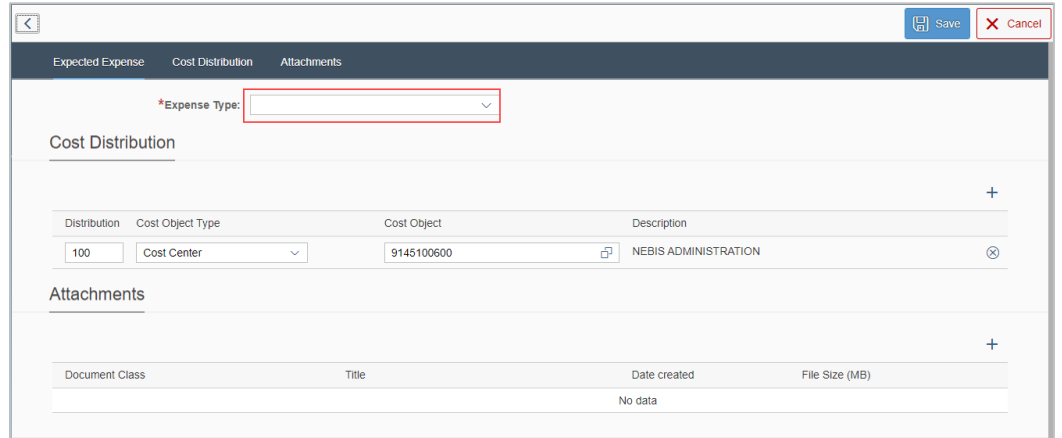

Add individual expense types. The BTA will allow both Meals per Diem and Meals One Day Trip expense types.

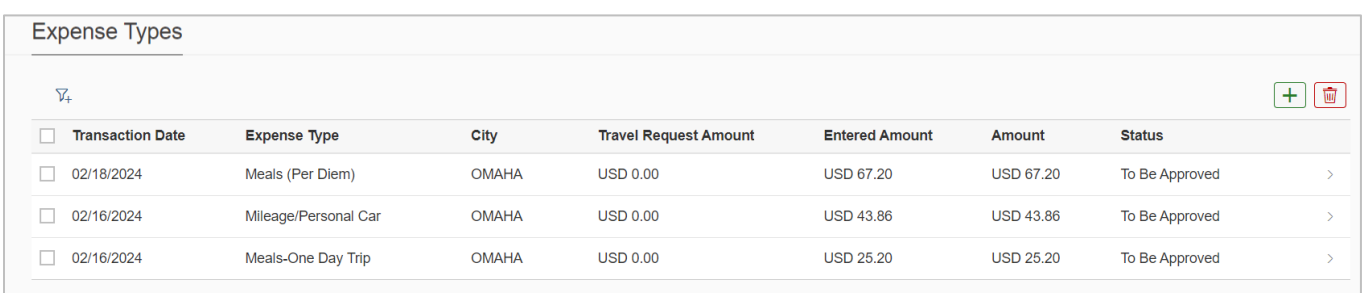

### Save expense report

When the expense entries have been entered/edited, it is recommended to save the expense report before other action is taken. This will allow the *approval flow* to update from the travel request approvals to expense approvals.

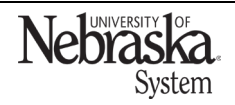

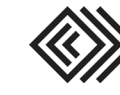

## Travel Quick Reference Guide

Updated February 22, 2024

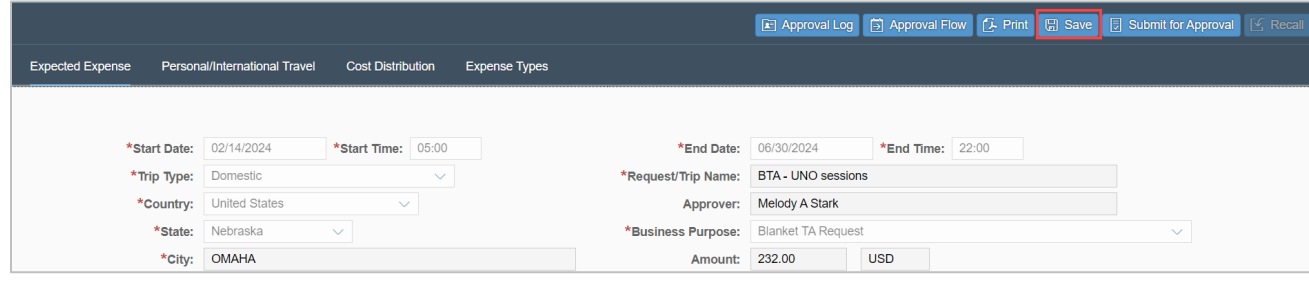

Once saved, a confirmation window appears. Click <sup>Ok</sup>

The expense report status is now displayed as Open. Click anywhere on the expense row to review the report.

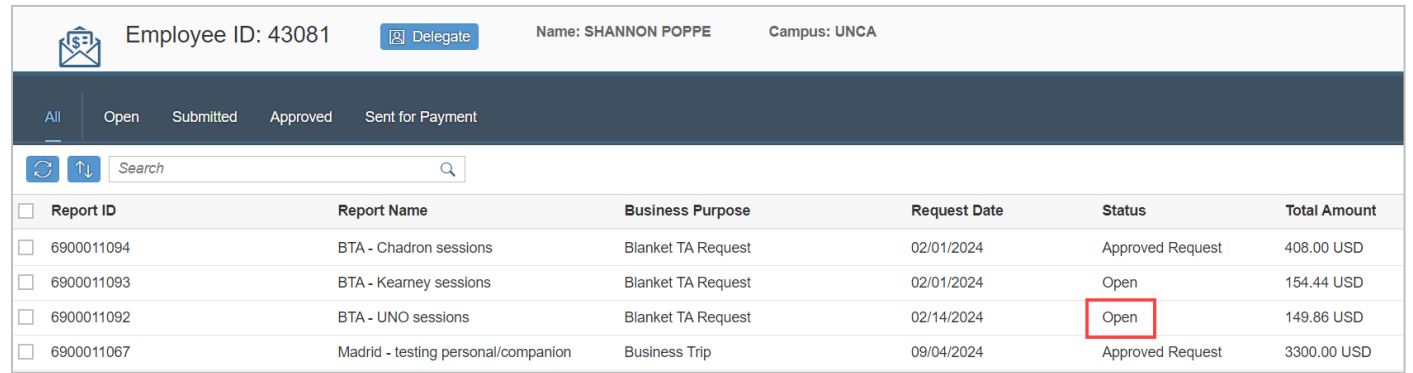

# Click  $\overline{B}$  Submit for Approval. A confirmation statement appears. Click **Accept & Submit**

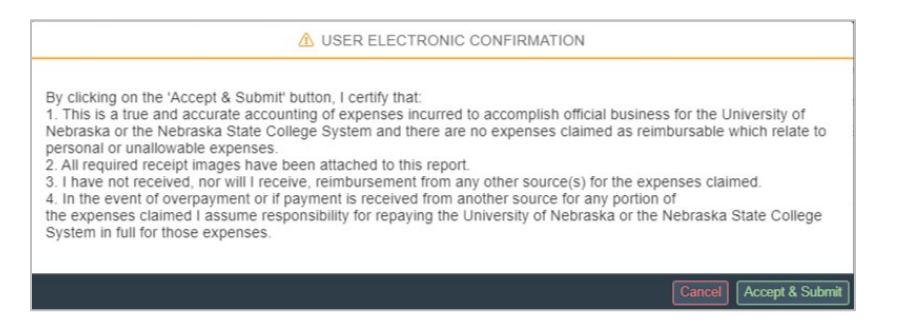

A confirmation message appears. The status of the report changes to Submitted.

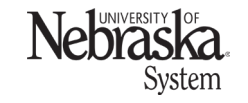

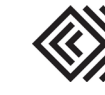

## Travel Quick Reference Guide

Updated February 22, 2024

Once the expense reimbursement has been approved by Payment Services and sent for payment, the status will change to Payment Processed. Within the expense report, the expense type line item(s) will display *Posted*  $\checkmark$  status and | (green bar) will appear to the left of the transaction date.

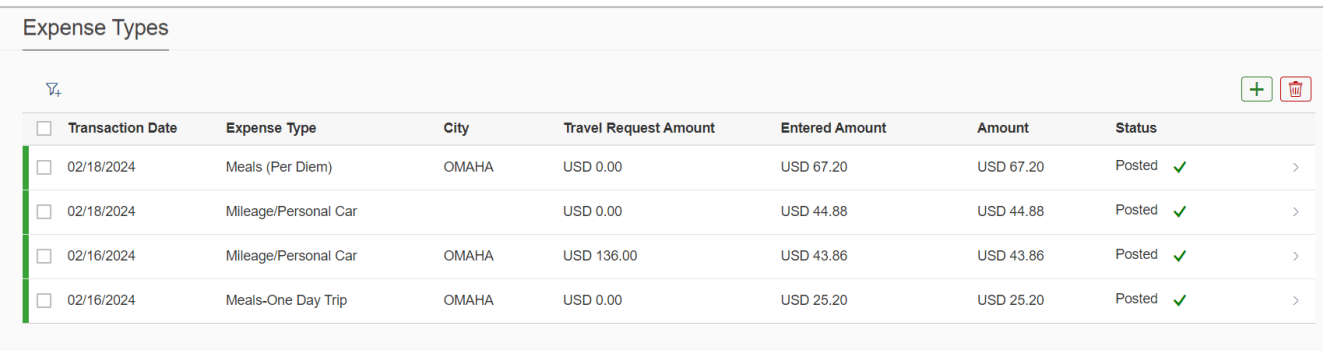

### SUBMIT ANOTHER EXPENSE REPORT

Note: if an expense report has been submitted using this BTA, the status must be Payment Processed prior to the next use.

From the expense application, open the BTA. Add additional expenses, click  $\boxed{+}$  Select the expense type from the dropdown menu. Update the cost distribution if needed and add receipts where required.

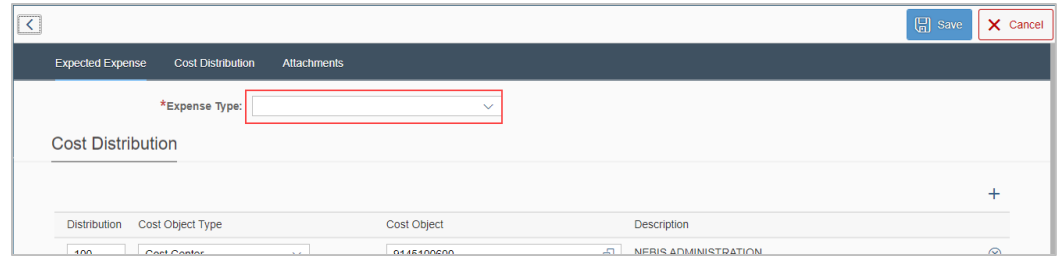

Continue adding expense types as needed. Both new and posted expenses will appear, with the current expense lines at the top.

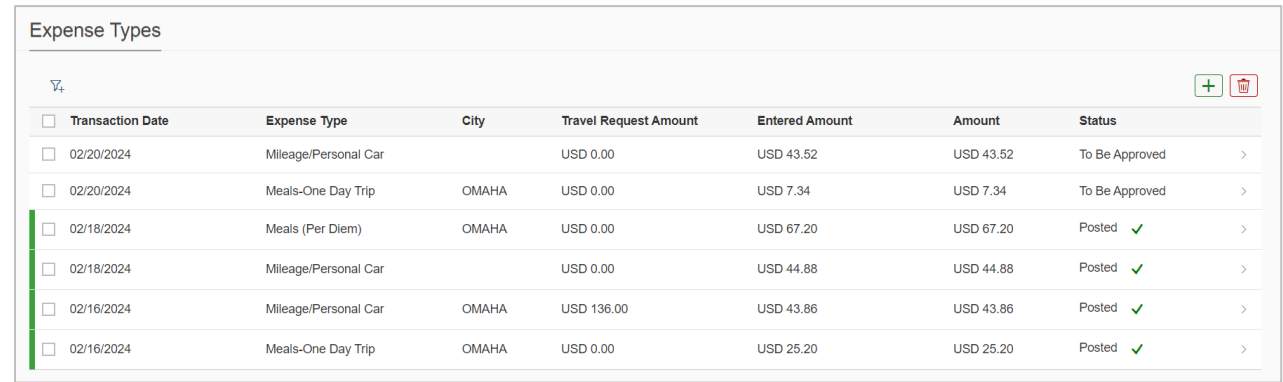

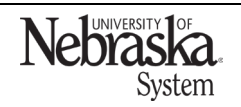

Copyright © University of Nebraska Board of Regents

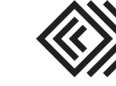

Updated February 22, 2024

```
Once the new expenses are entered, click \Box save . A pop-up message appears. Click Yes.
```
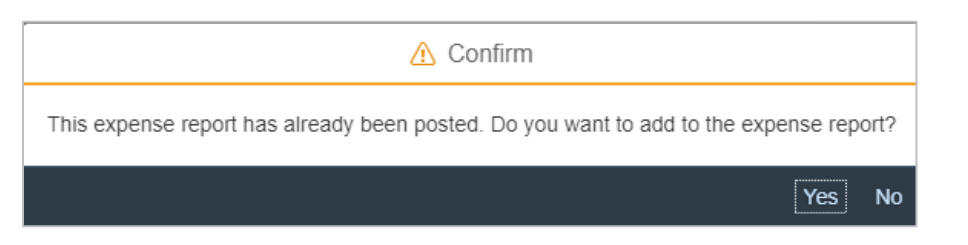

### A save confirmation message appears.

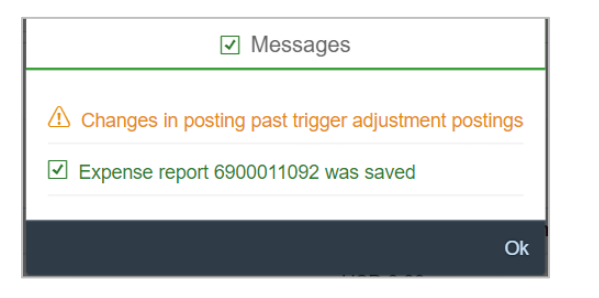

The expense report is reset to Open status. Click to open and submit the expense report.

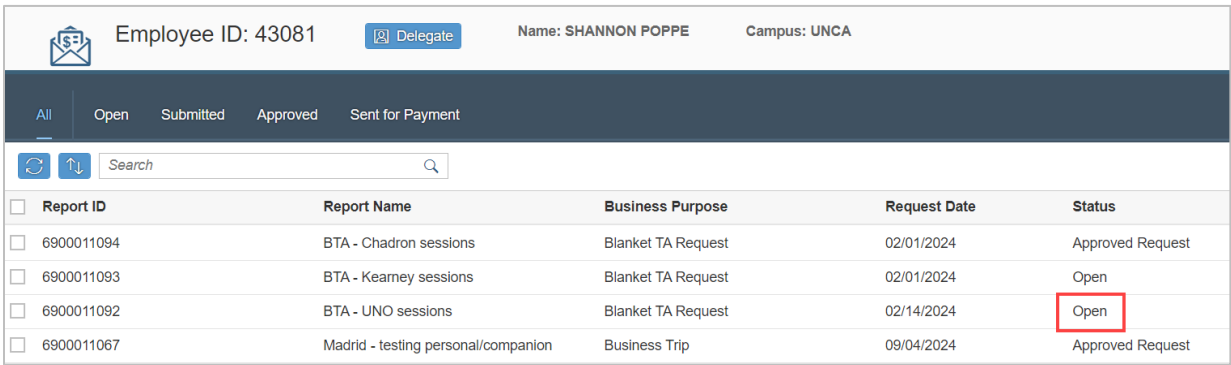

The expense report status is now Submitted. Note: the Total Amount shown will be accumulative of all expenses on this BTA.

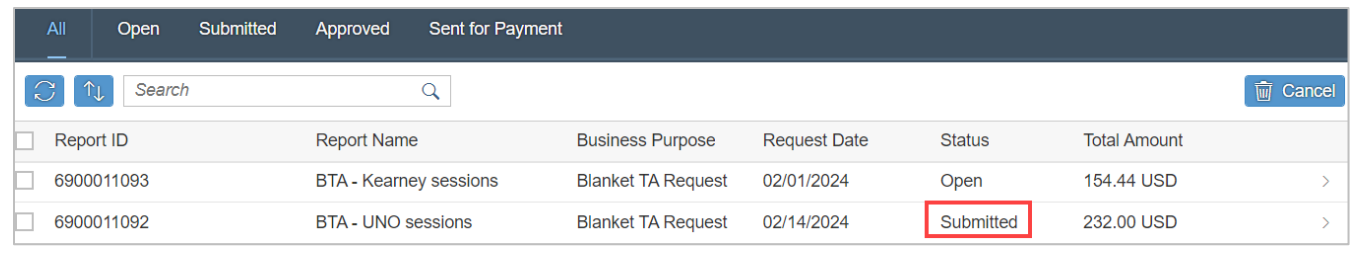

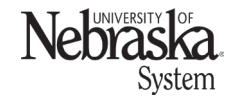

Copyright © University of Nebraska Board of Regents

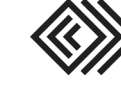